# Configurazione e risoluzione dei problemi di DNA Spaces e Catalyst 9800 o Embedded Wireless Controller (EWC) con Direct Connect

# Sommario

Introduzione **Prerequisiti** Componenti usati **Configurazione** Esempio di rete Configurare il controller Installa certificato radice Configurazione tramite interfaccia Web Configurazione tramite CLI Importa EWC nella gerarchia ubicazioni Organizzazione della gerarchia di posizioni in Cisco DNA Spaces Risoluzione dei problemi e problemi comuni Problemi comuni Traccia radioattiva

# Introduzione

Al posto di Mobility Express, i più recenti Access Point Cisco serie 9000 (9115, 9117, 9120, 9130) sono in grado di eseguire l'immagine EWC (Embedded Wireless Controller). EWC è basato sul codice WLC Cisco 9800 e consente a uno dei punti di accesso di agire come controller per un massimo di 100 altri access point.

EWC o Catalyst 9800 possono essere collegati al cloud DNA Spaces in 3 modi diversi:

- 1. Connessione diretta
- 2. Tramite connettore DNA Spaces
- 3. Tramite dispositivo on-prem Cisco Connected Mobile Xperience (CMX) o VM

L'integrazione con DNA Spaces è supportata in ogni versione di EWC. Questo articolo riguarda la configurazione e la risoluzione dei problemi di connessione diretta solo per EWC su un Catalyst AP e per 9800, in quanto la procedura è identica.

Importante: La connessione diretta è consigliata solo per le distribuzioni con un massimo di 50 client. Per quelle più grandi, utilizzare DNA Spaces Connector.

# **Prerequisiti**

Componenti usati

- Immagine del controller wireless integrato versione 17.1.1s o Catalyst 9800-L con 16.12.1
- 9115 AP
- Cloud DNA Spaces

Per le procedure descritte in questo articolo, si presume che EWC o 9800 sia già stato implementato e che disponga di un'interfaccia Web funzionante e di SSH.

## **Configurazione**

## Esempio di rete

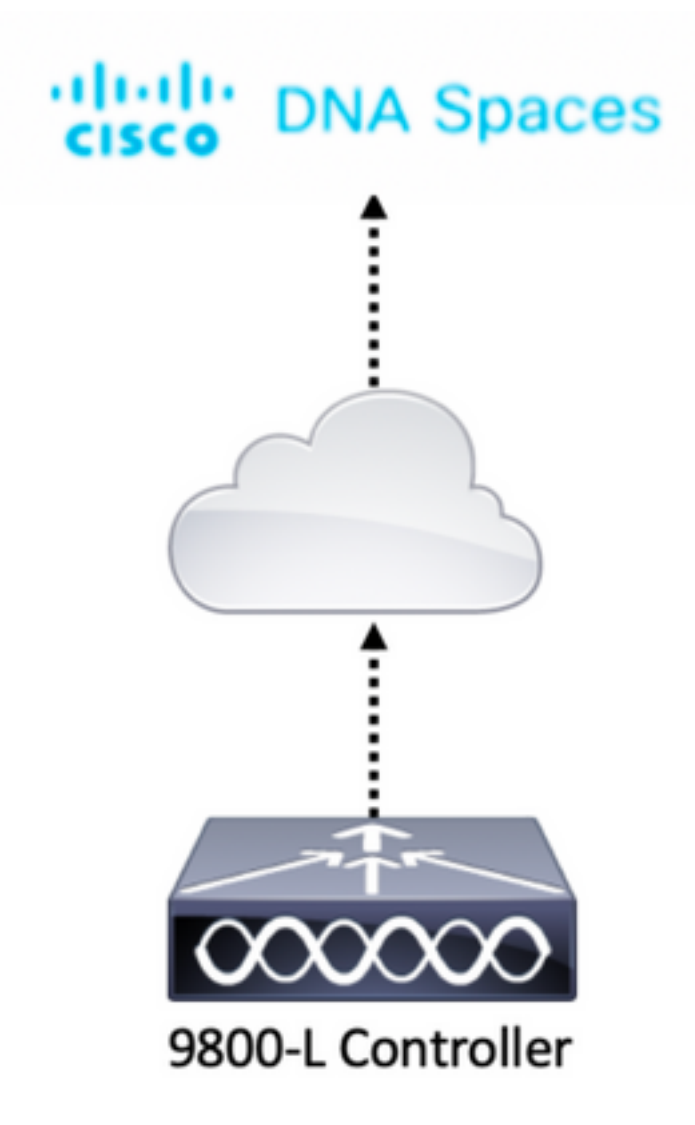

## Configurare il controller

I nodi cloud di DNA Spaces e il controller stanno comunicando tramite il protocollo HTTPS. In questa configurazione di test, il controller è stato posizionato dietro un NAT con accesso completo a Internet.

## Installa certificato radice

Prima di configurare il controller, è necessario scaricare un certificato radice DigiCert. SSH nel controller ed eseguire:

```
WLC# conf t
Enter configuration commands, one per line. End with CNTL/Z.
WLC(config)# ip name-server <DNS ip>
WLC(config)# ip domain-lookup WLC(config)# crypto pki trustpool import url
https://www.cisco.com/security/pki/trs/ios.p7b
Reading file from http://www.cisco.com/security/pki/trs/ios.p7b
Loading http://www.cisco.com/security/pki/trs/ios.p7b !!!
% PEM files import succeeded.
```
Per impostazione predefinita, i servizi EWC dispongono di DNS configurato utilizzando server DNS Cisco, ma questo passaggio sarà obbligatorio per un controller 9800.

Per verificare che il certificato sia stato installato, eseguire:

```
EWC(config)#do show crypto pki trustpool | s DigiCert Global Root CA
cn=DigiCert Global Root CA
cn=DigiCert Global Root CA
```
## Configurazione tramite interfaccia Web

Prima che il controller possa essere connesso a DNA Spaces, è necessario configurare i server NTP e DNS e aggiungere almeno un punto di accesso.

Aprire l'interfaccia Web del CAE e selezionare Amministrazione > Tempo. Verificare che il WLC sia sincronizzato con un server NTP. Per impostazione predefinita, EWC è preconfigurato per l'utilizzo di ciscome.pool.ntp.org server NTP. Nel caso di 9800, è possibile utilizzare lo stesso NTP o il server NTP preferito:

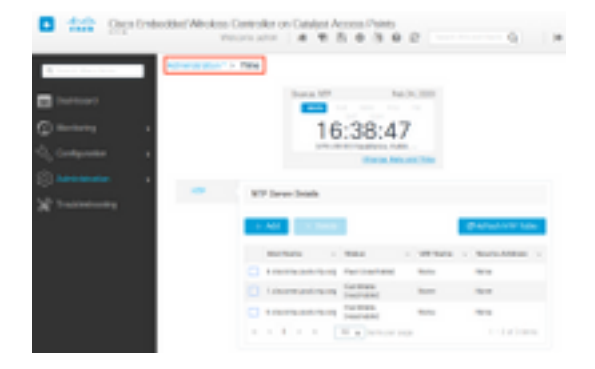

Passare a Amministrazione > DNS e verificare che il server DNS sia stato aggiunto. Per impostazione predefinita, EWC è preconfigurato per utilizzare i server DNS Cisco Open:

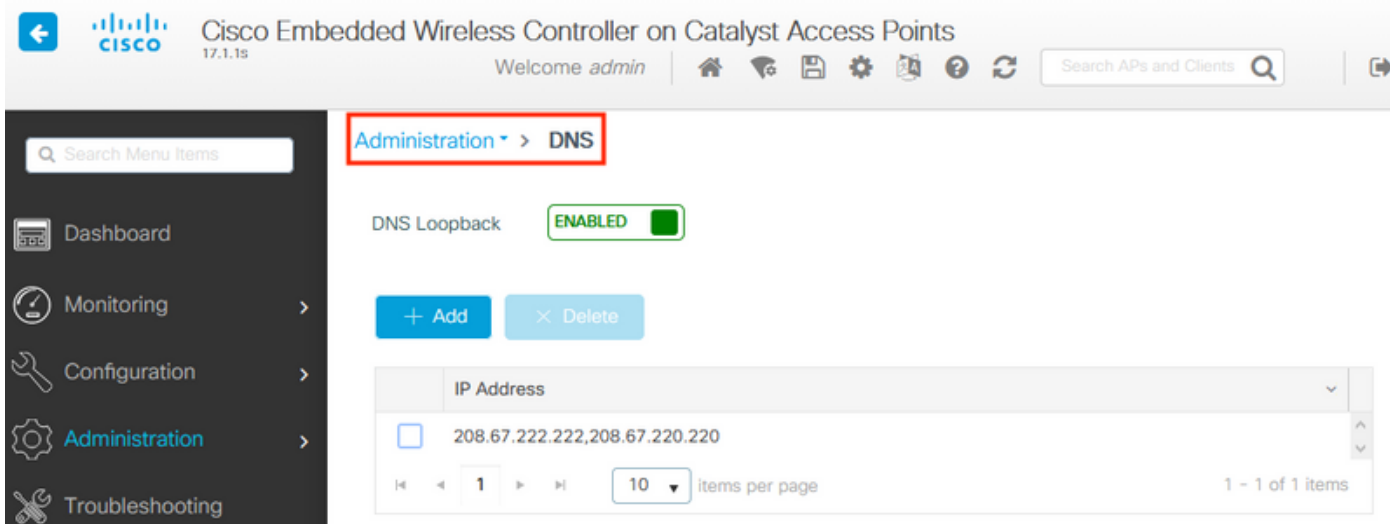

In Configurazione > Wireless > Access Point verificare che almeno un access point sia stato aggiunto. Questo punto di accesso può essere lo stesso sul quale è in esecuzione il CAE:

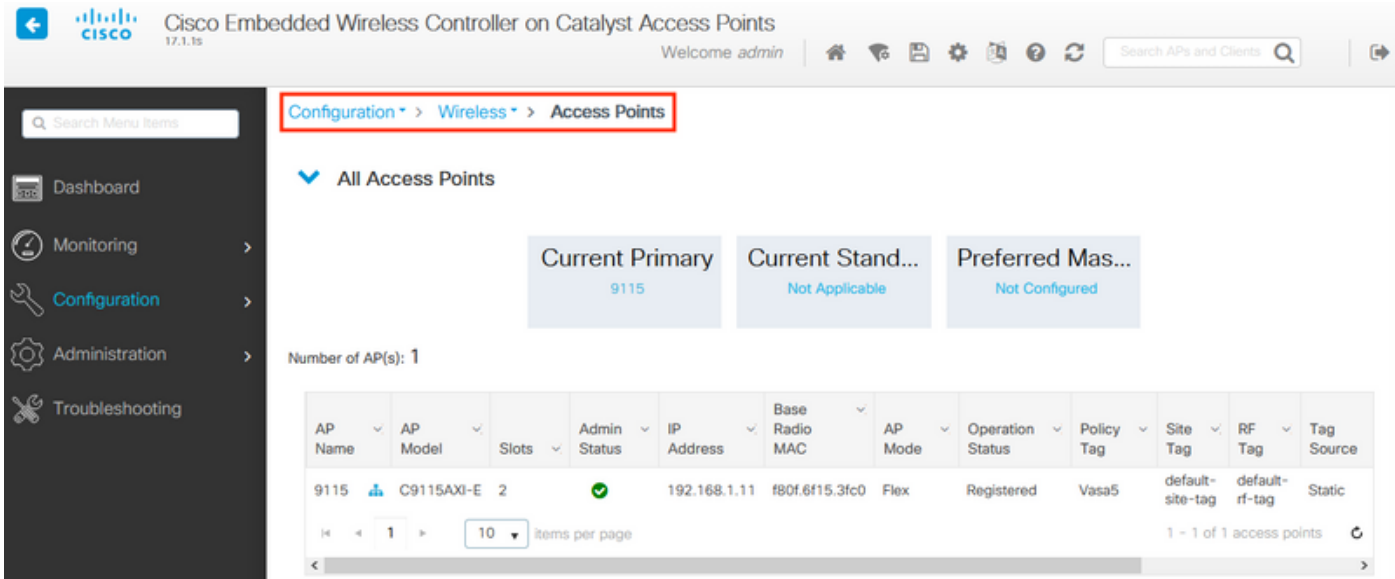

Sul cloud DNA Spaces, passare dalla home page a Setup > Wireless Networks > Connect WLC/Catalyst 9800 Direct. Fare clic su View Token:

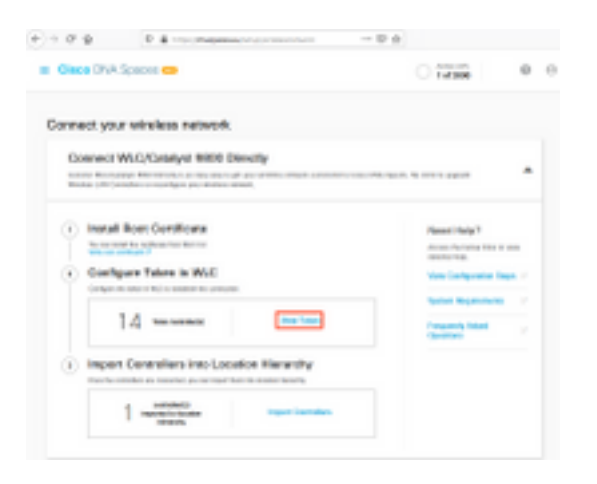

Spostare la scheda su Cisco Catalyst 9800. Copiare il token e l'URL:

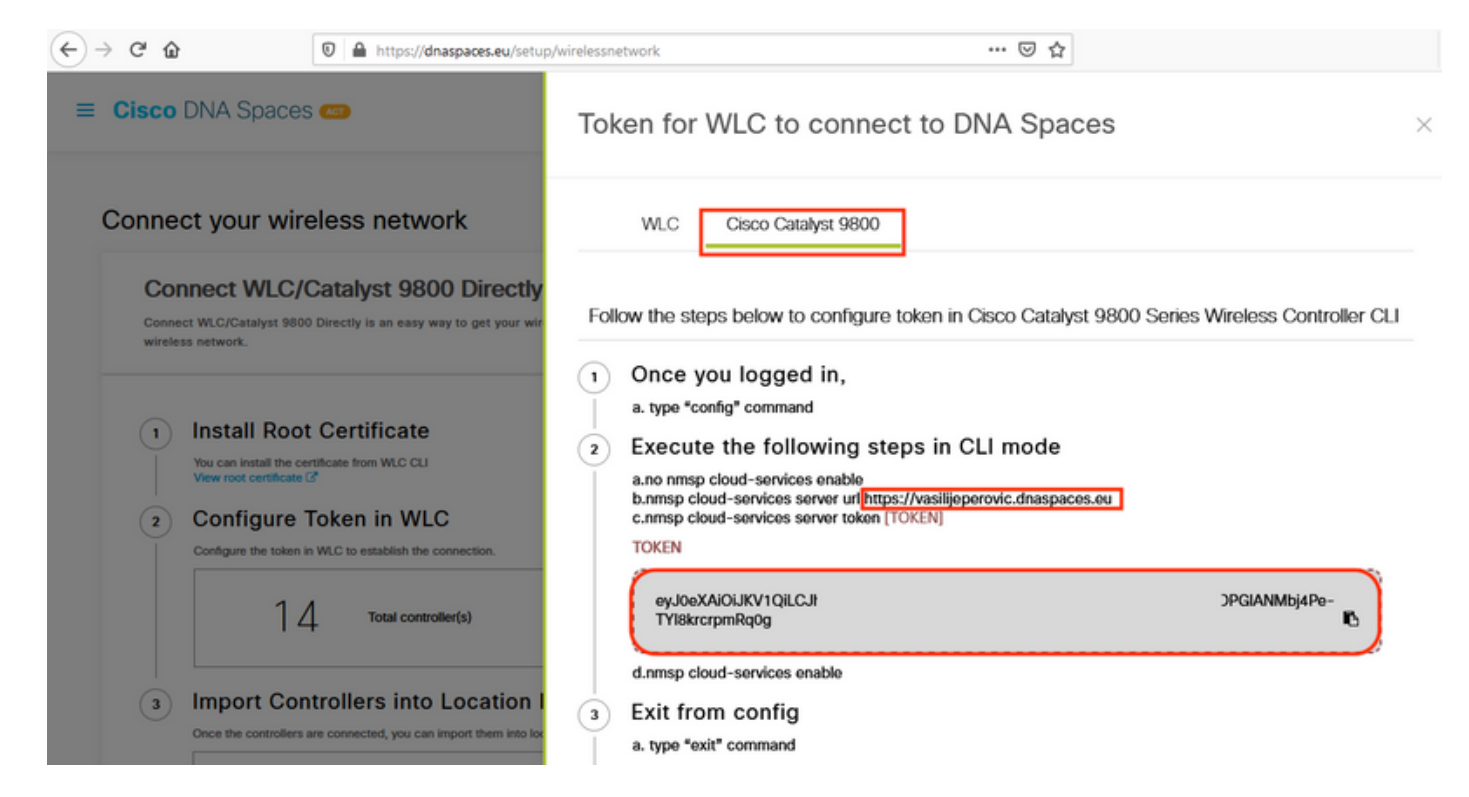

Nell'interfaccia Web WLC, selezionare Configuration > Services > Cloud Services > DNA Spaces. Incolla URL e token di autenticazione. Se viene utilizzato il proxy HTTP, specificarne l'indirizzo IP e la porta.

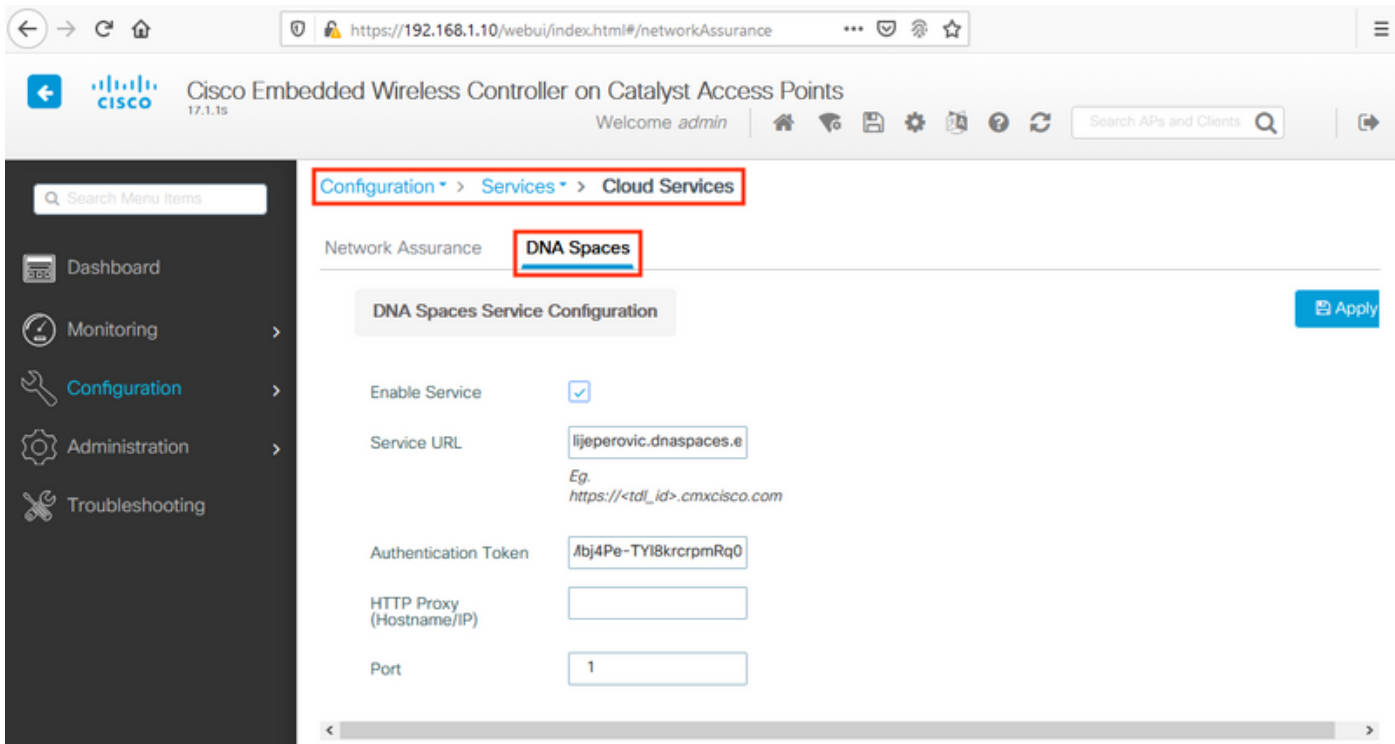

Verificare che la connessione sia stata stabilita correttamente in Monitoraggio > Wireless > NMSP. Freccia verde relativa allo stato del servizio:

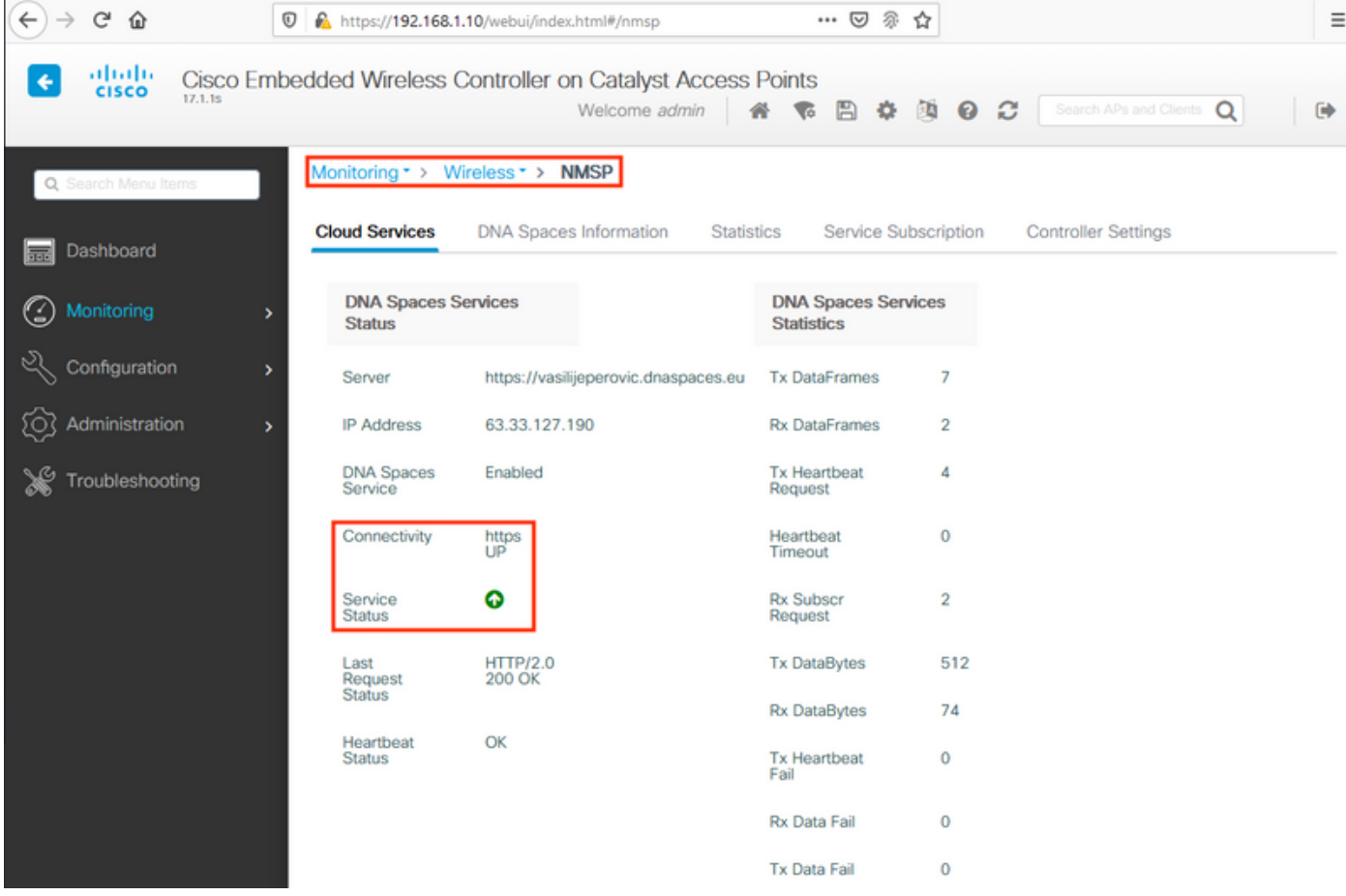

Ignorare il capitolo successivo e passare alla sezione "Importa controller nella gerarchia di posizione".

## Configurazione tramite CLI

Verificare che NTP sia configurato e sincronizzato:

EWC#**show ntp associations**

 address ref clock st when poll reach delay offset disp \*~45.87.76.3 193.79.237.142638 1024 377 10.919 -4.315 1.072 +~194.78.244.172 172.16.200.253 2646 1024 377 15.947 -2.967 1.084 +~91.121.216.238 193.190.230.66 2856 1024 377 8.863 -3.910 1.036 \* sys.peer, # selected, + candidate, - outlyer, x falseticker, ~ configured

È possibile aggiungere nuovi server NTP utilizzando il comando ntp server <ntp\_ip\_addr>.

Verificare che i server DNS siano stati configurati:

```
EWC#show ip name-servers
208.67.222.222
208.67.220.220
```
Èpossibile aggiungere nuovi server DNS utilizzando il comando ip name-server <dns\_ip>.

Per confermare che l'access point è stato aggiunto:

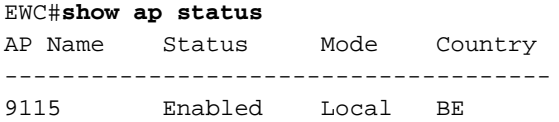

Come accennato in precedenza, accedere a DNA Spaces cloud, selezionare Setup > Wireless Networks > Connect WLC/Catalyst 9800 Direct (Configurazione > Reti wireless > Connetti direttamente a WLC/Catalyst 9800) e fare clic su View Token:

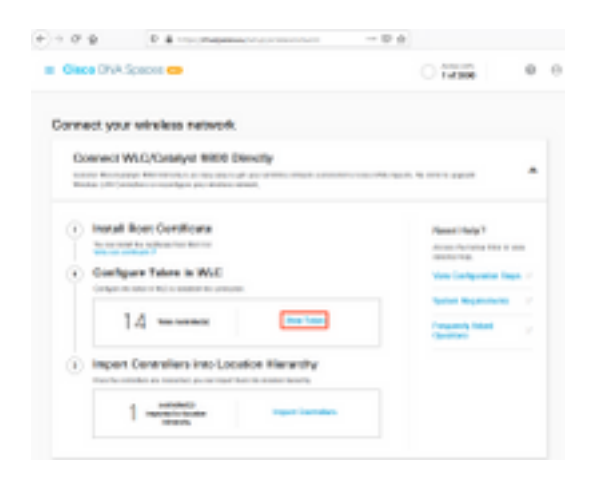

Spostare la scheda su Cisco Catalyst 9800. Copiare il token e l'URL:

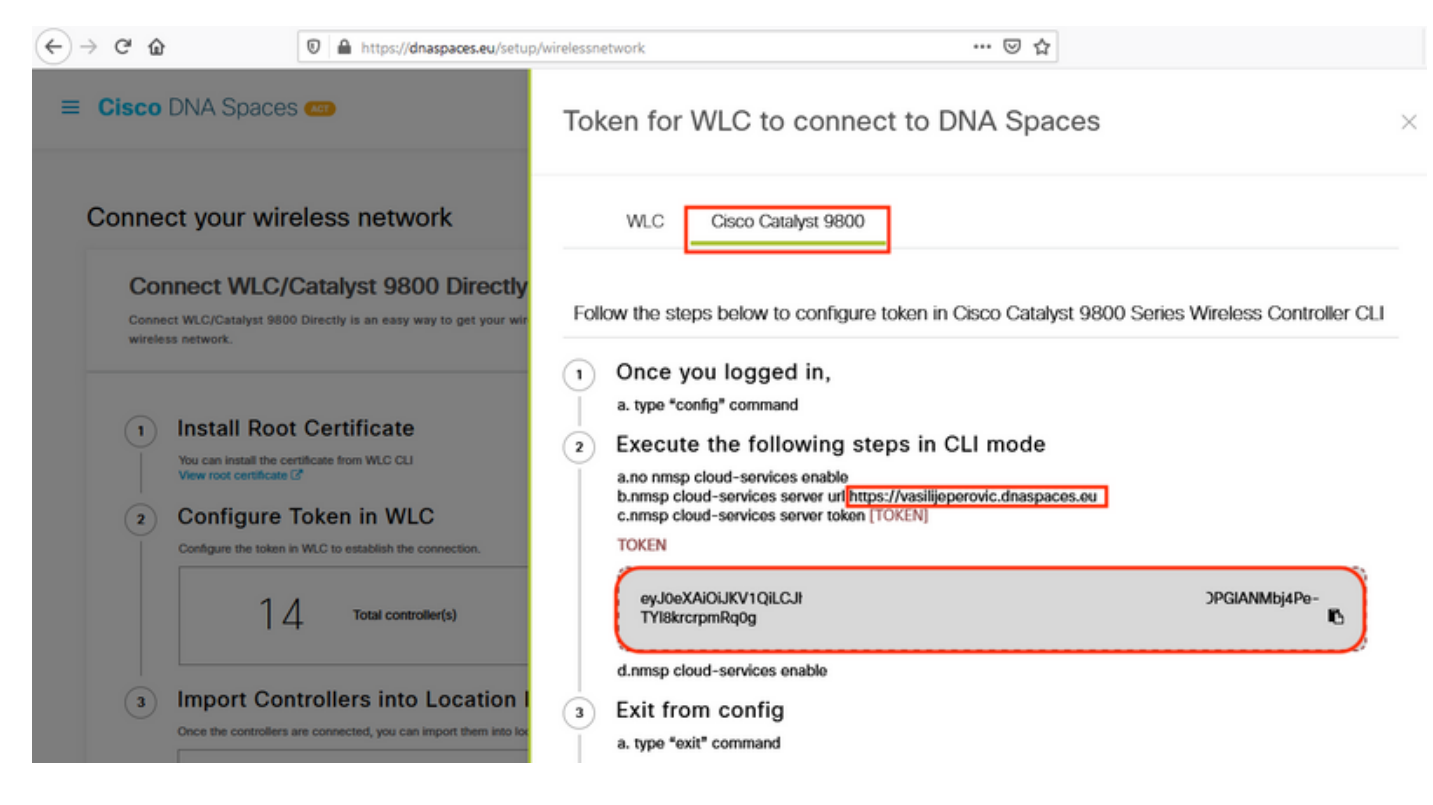

Eseguire i comandi seguenti:

```
CL-9800-01(config)#no nmsp cloud-services enable
CL-9800-01(config)#nmsp cloud-services server url [URL]
CL-9800-01(config)#nmsp cloud-services server token [TOKEN]
CL-9800-01(config)#nmsp cloud-services enable
CL-9800-01(config)#exit
```
Per verificare che la connessione con il cloud DNA Spaces sia stata stabilita correttamente,

CL-9800-01#**show nmsp cloud-services summary** CMX Cloud-Services Status ------------------------------------------------ Server : https://vasilijeperovic.dnaspaces.eu CMX Service : Enabled Connectivity : https: UP Service Status : Active Last IP Address : 63.33.127.190 Last Request Status : HTTP/2.0 200 OK Heartbeat Status : OK

## Importa EWC nella gerarchia ubicazioni

Passaggio 1. Il resto della configurazione verrà eseguito in DNA Spaces. In Setup > Wireless Networks > Connect WLC/Catalyst 9800 Direct (Configurazione > Reti wireless > Connetti direttamente WLC/Catalyst 9800), fare clic su Import Controller (Importa controller).

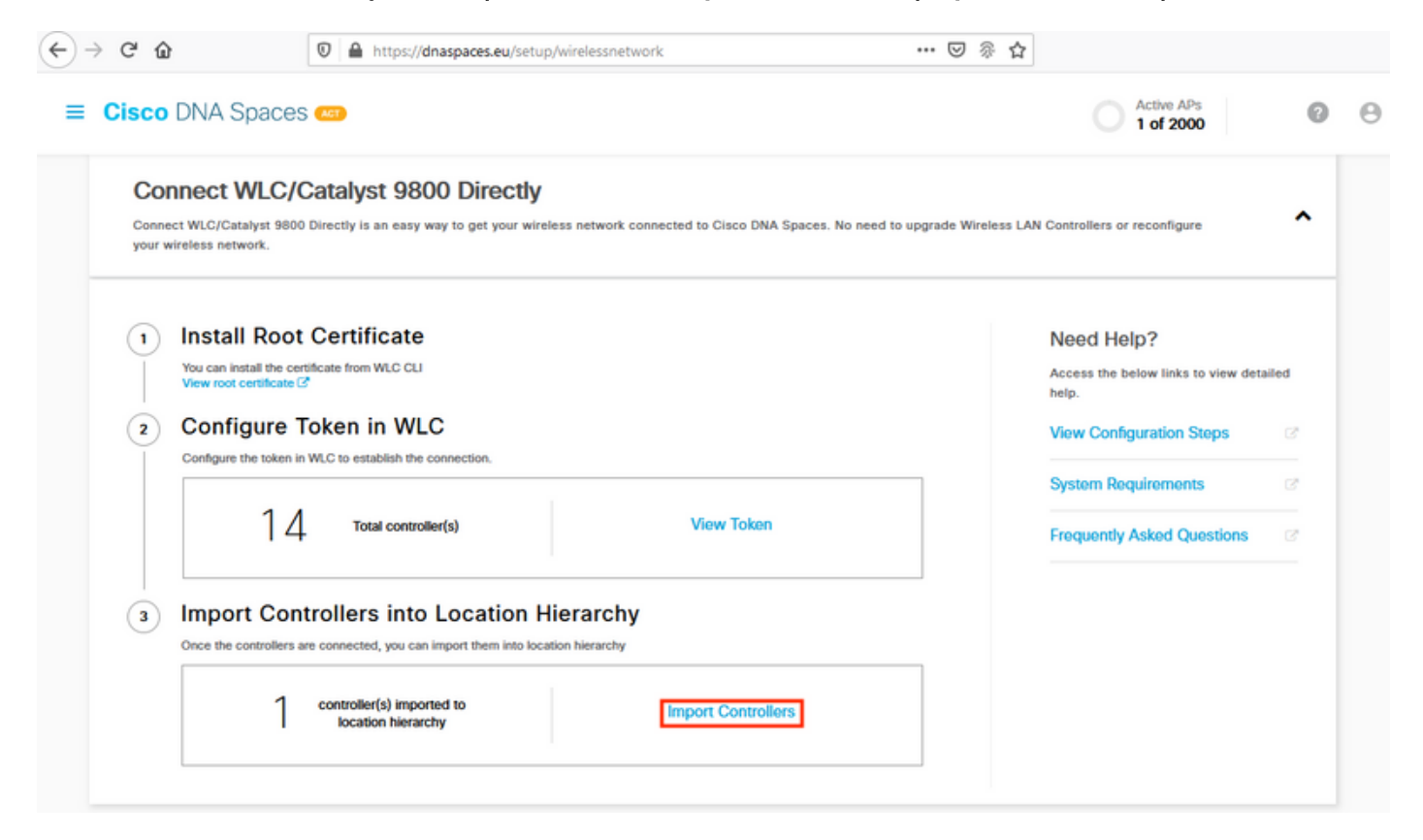

Passaggio 2. Selezionare il pulsante di opzione accanto al nome dell'account e fare clic su Avanti. Se sono già stati aggiunti dei Percorsi, questi verranno visualizzati nell'elenco seguente:

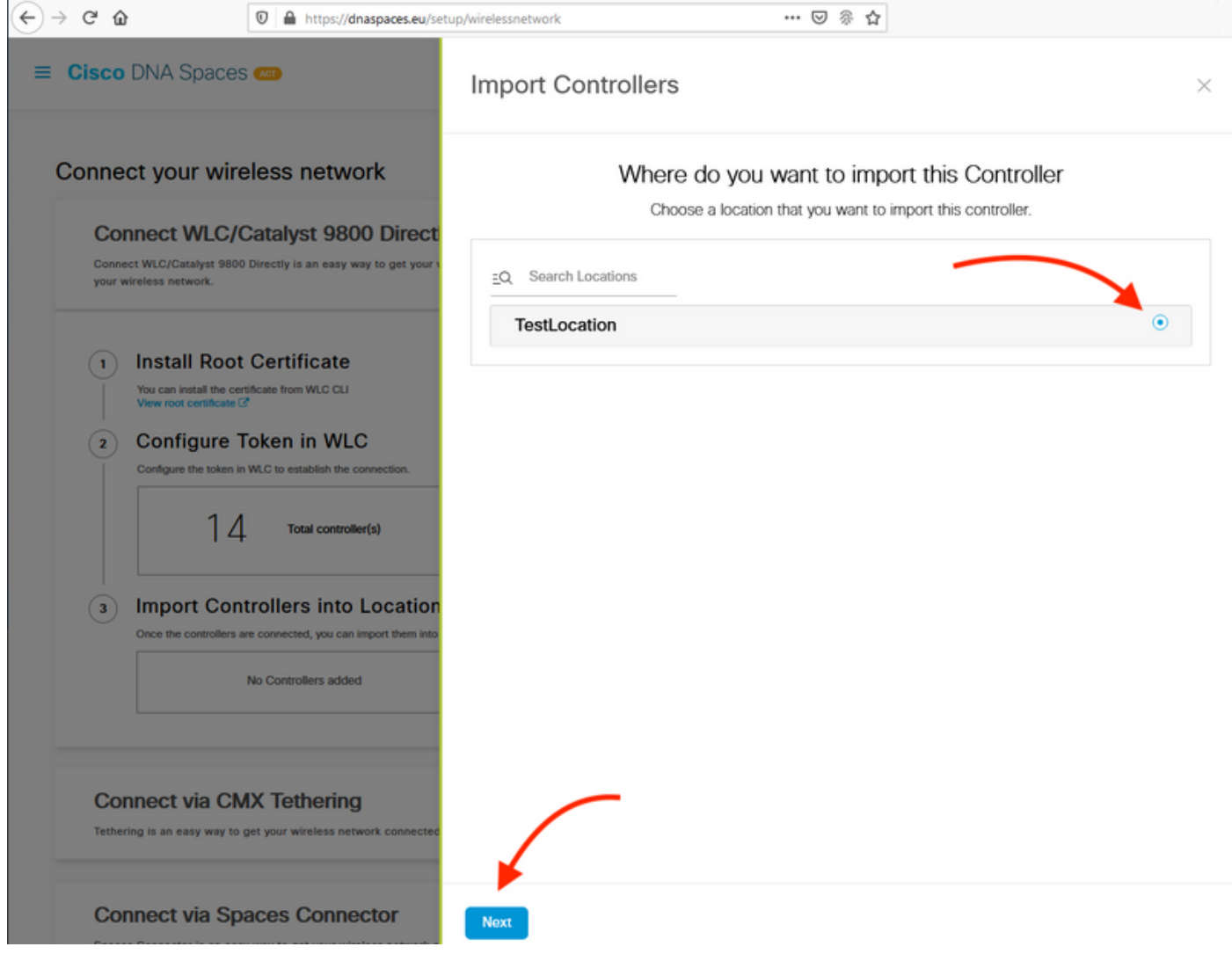

Passaggio 3. Individuare l'indirizzo IP del controller, selezionare la casella corrispondente e premere Avanti:

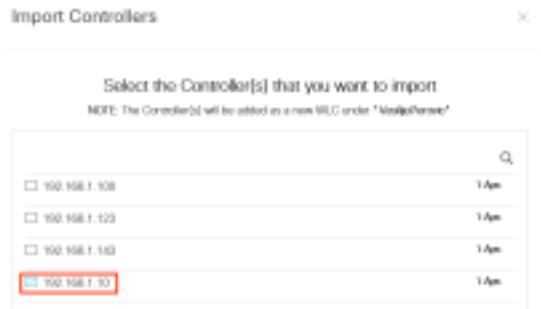

Passaggio 4. Poiché non sono state aggiunte altre sedi, fare clic su Fine:

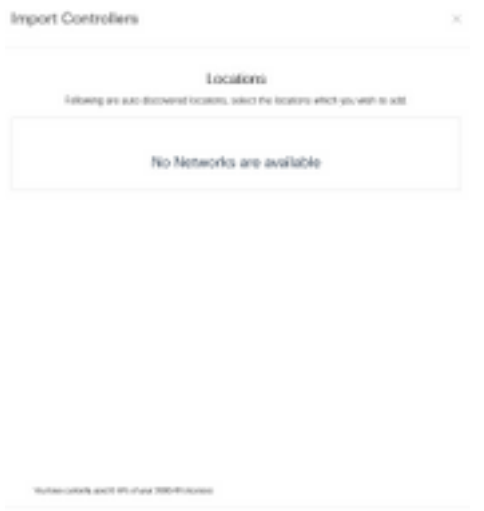

**Carolin District** 

Passaggio 5. Viene visualizzato un messaggio che indica che il WLC è stato importato correttamente nella gerarchia di posizione:

# Controller successfully imported to location hierarchy!

Total controllers added: 1 Total number of APs: 1 Total number of Locations: 0

Would you like to organize your location hierarchy

Yes, take me to location hierarchy

No, Continue with Setup

Ora che il WLC è stato collegato correttamente al cloud, puoi iniziare a usare tutte le altre funzionalità di DNA Spaces.

Nota: Il traffico NMSP utilizza sempre l'interfaccia di gestione wireless per comunicare con DNA Spaces o CMX. Questa condizione non può essere modificata nella configurazione del controller 9800. Il numero di interfaccia non è rilevante, a prescindere dall'interfaccia assegnata come interfaccia di gestione wireless sul controller 9800.

## Organizzazione della gerarchia di posizioni in Cisco DNA Spaces

Se si desidera creare una nuova gerarchia di posizioni o se non sono state aggiunte posizioni nel passaggio 4 della sezione Importare il controller 9800 in Cisco DNA Spaces, è possibile configurarle manualmente.

La gerarchia delle posizioni è una delle caratteristiche più importanti degli spazi DNA in quanto viene utilizzata per le informazioni di analisi e, in base ad essa, vengono configurate le regole dei portali vincolati. Più la gerarchia delle posizioni è granulare, maggiore è il controllo che si ha sulle regole del portale captive e sulle informazioni che possono essere recuperate da DNA Spaces.

La funzione di gerarchia della posizione in DNA Spaces funziona allo stesso modo della gerarchia tradizionale di Cisco Prime Infrastructure o Cisco CMX, ma la denominazione è abbastanza diversa. Quando il controller viene importato nella gerarchia di posizioni, rappresenta l'equivalente del campus dalla gerarchia tradizionale; sotto il controllo, possono essere creati gruppi equivalenti agli edifici; quindi, sotto i gruppi, le reti possono essere configurate che sono l'equivalente dei piani, infine, sotto le reti, si possono creare zone che rimangono nello stesso livello a cui erano abituati nella tradizionale gerarchia di posizione. Per riassumere, questa è l'equivalenza:

Tabella 1. Equivalenza tra i livelli gerarchici tradizionali con i livelli degli spazi DNA.

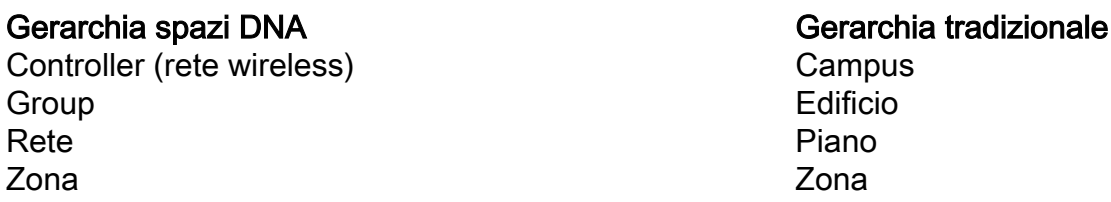

Passaggio 1. Configurare un gruppo. I gruppi organizzano più ubicazioni o zone in base alla geolocalizzazione, al marchio o a qualsiasi altro tipo di raggruppamento, a seconda dell'azienda. Passare a Gerarchia posizione, passare il mouse sul controller wireless esistente e fare clic su Crea gruppo.

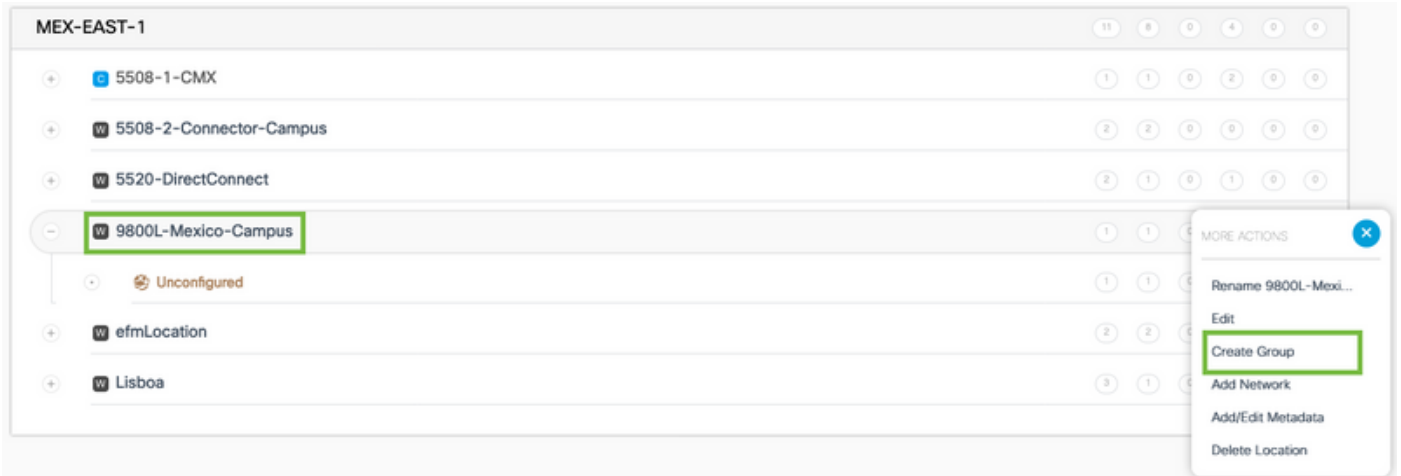

Per modificare il nome del livello di posizione, passare il mouse sulla rete e fare clic su "Rinomina".

Passaggio 2. Immettere il nome del gruppo e selezionare la posizione Non configurato in quanto include tutti gli access point importati con il controller. Tali access point verranno mappati alle reti e alle zone in base alle esigenze. Fare clic su Add.

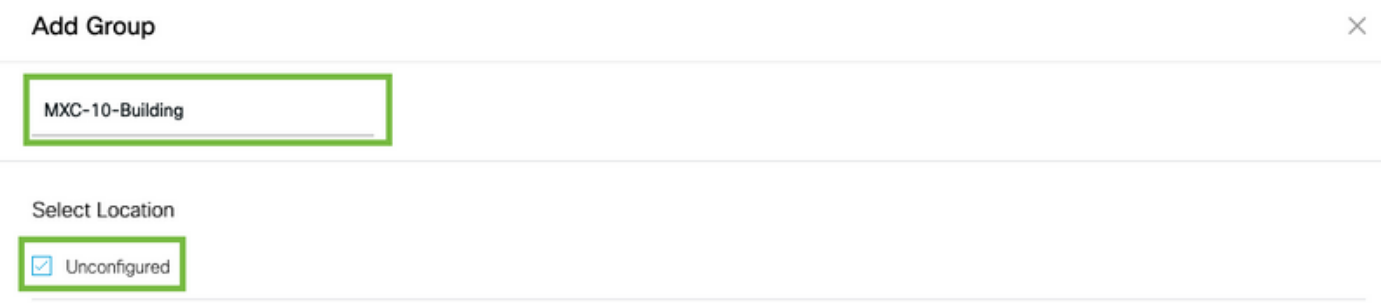

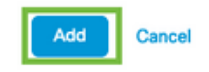

Passaggio 3. Creare una rete. In Cisco DNA Spaces una rete o una posizione sono definiti come tutti i punti di accesso all'interno di un edificio fisico consolidato come posizione. Posizionare il puntatore del mouse sul gruppo e fare clic su Aggiungi rete.

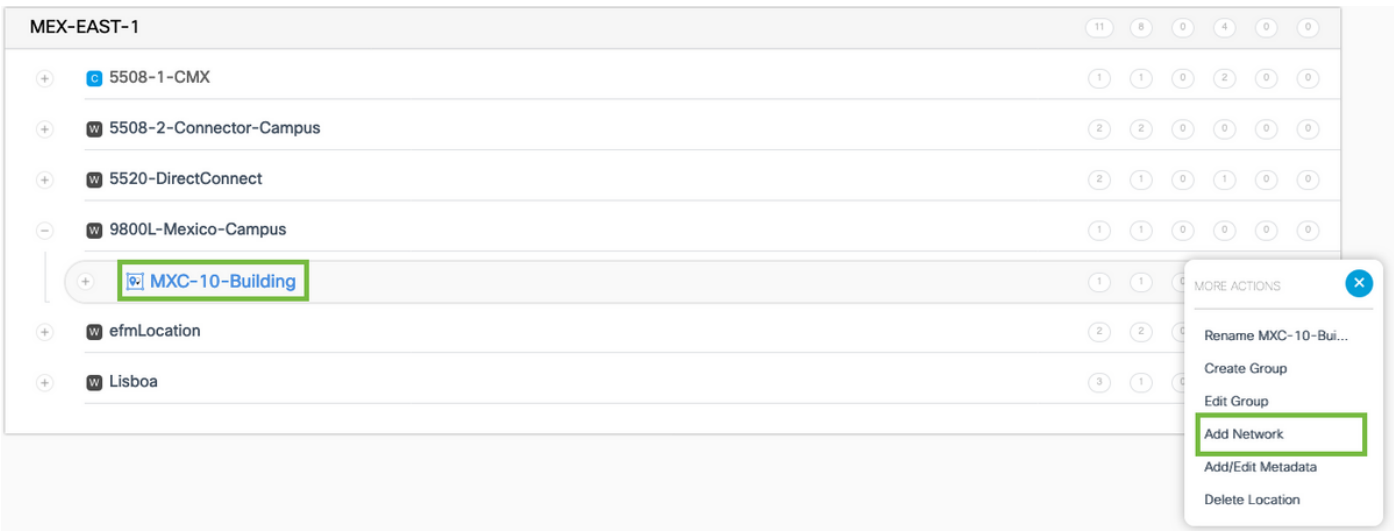

Nota: Questo è il nodo più importante nella gerarchia di posizioni, poiché da qui vengono generati informazioni aziendali e calcoli di analisi delle posizioni.

Passaggio 4. Inserire il nome della rete e il prefisso del punto di accesso, quindi fare clic su Fetch. DNA Spaces recupera tutti gli access point associati al controller con il prefisso specificato e consente di aggiungere gli access point al pavimento. È possibile immettere un solo prefisso.

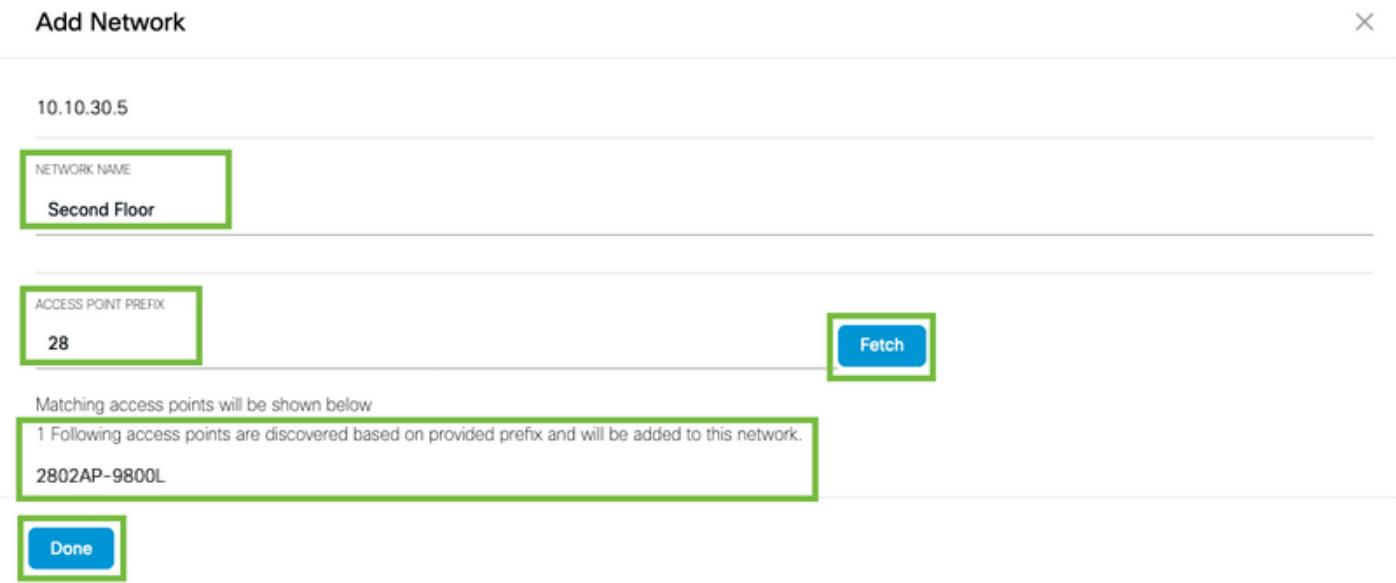

Passaggio 5. Se nella rete sono necessari più prefissi. Fare clic sul nome della rete, nella scheda Informazioni posizione fare clic sul pulsante Modifica accanto a Prefisso Access Point utilizzato.

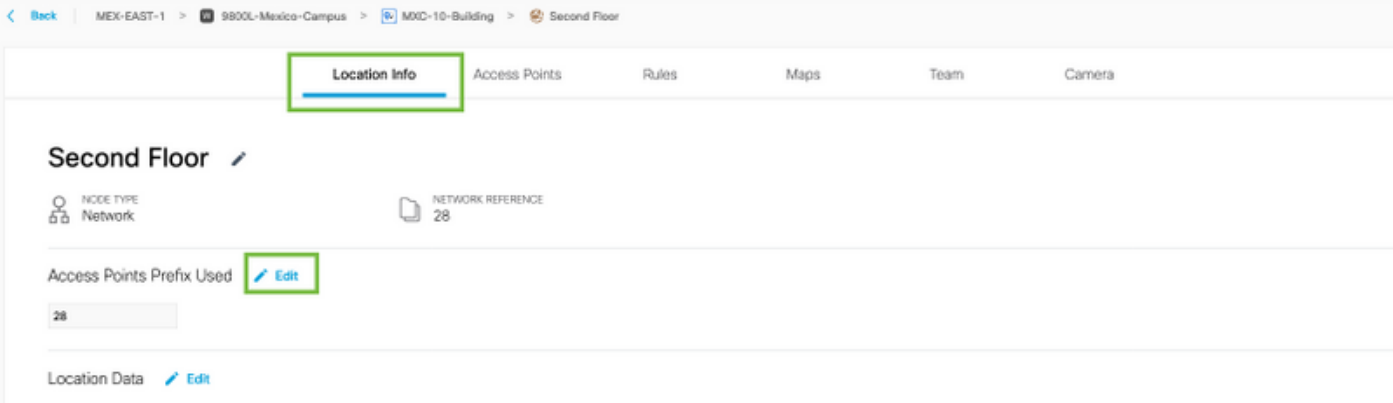

Immettete il nome del prefisso, fate clic su +Aggiungi prefisso (Add Prefix) e Salva (Save). Ripetere l'operazione per tutti i prefissi, in base alle esigenze, per mappare gli access point alla rete e consentire di associare gli access point alle zone in un secondo momento.

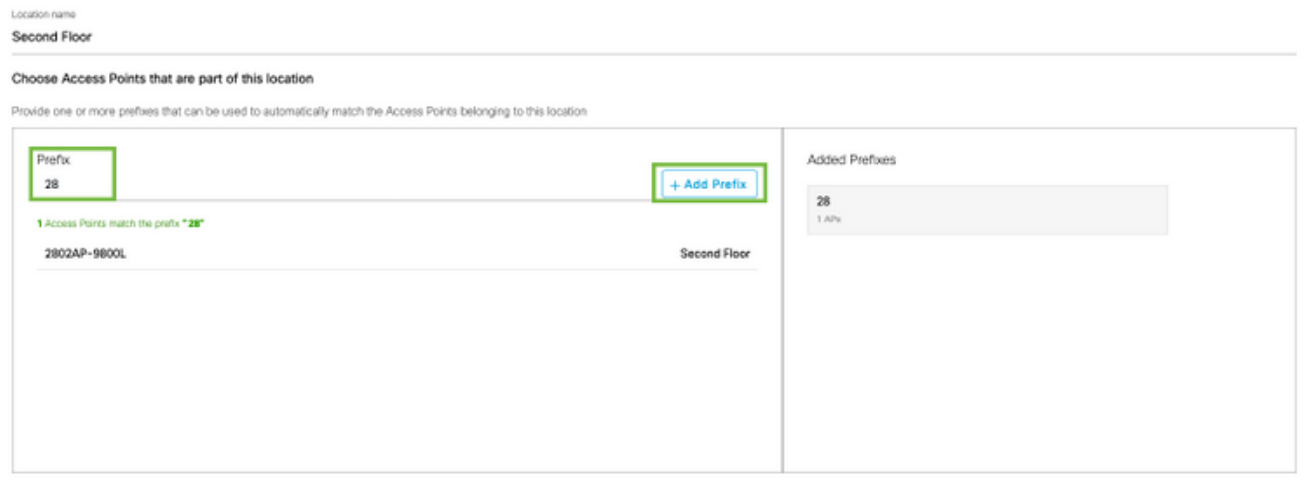

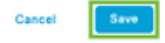

Passaggio 6. Creare una zona. Una zona è una raccolta di punti di accesso all'interno di una sezione di un edificio/una posizione. Può essere definito in base ai reparti di un edificio fisico o di un'organizzazione. Posizionare il puntatore del mouse sulla rete e selezionare Add Zone.

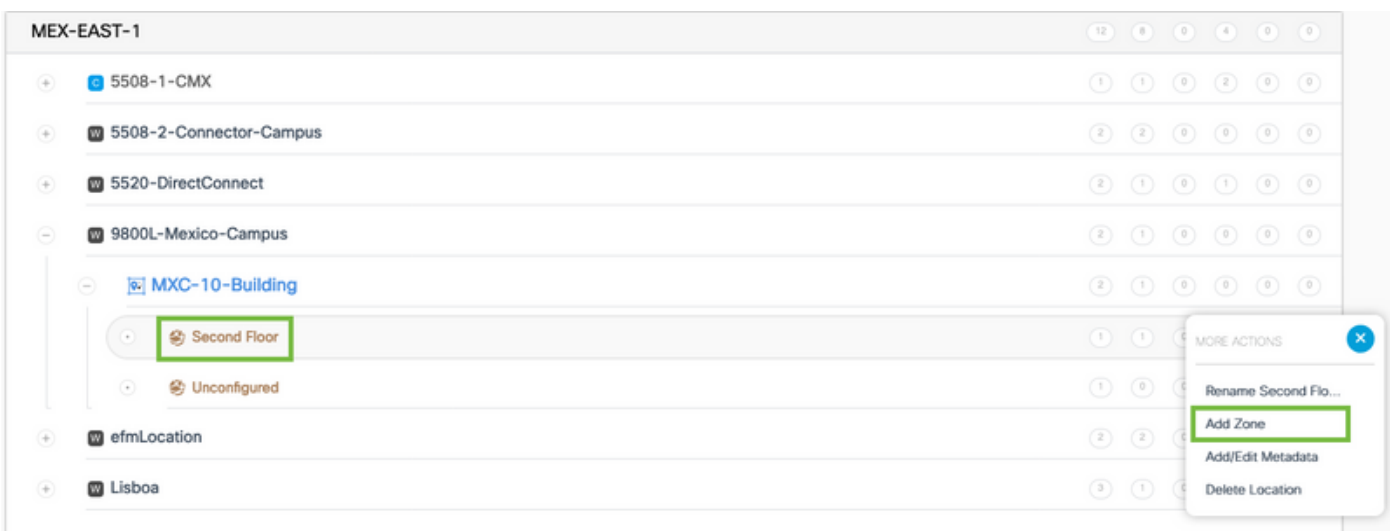

Passaggio 7. Configurare il nome della zona e selezionare i punti di accesso per la zona, quindi fare clic su Aggiungi:

Wireless-Zone

#### **Select Access Points**

Network Access Points

2802AP-9800L (10:b3:d6:94:00:e0)

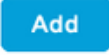

## Risoluzione dei problemi e problemi comuni

## Problemi comuni

La pagina dell'interfaccia Web in Monitoraggio > Wireless > NMSP (o in esecuzione del comando show nmsp cloud-services summary) visualizza in genere informazioni sufficienti sull'errore di connessione. Di seguito sono riportati alcuni errori comuni:

1. Quando il DNS non è configurato, viene visualizzato il messaggio di errore "Errore di trasferimento (6): Can't Resolve Host Name" (Impossibile risolvere il nome host) viene visualizzato:

Q

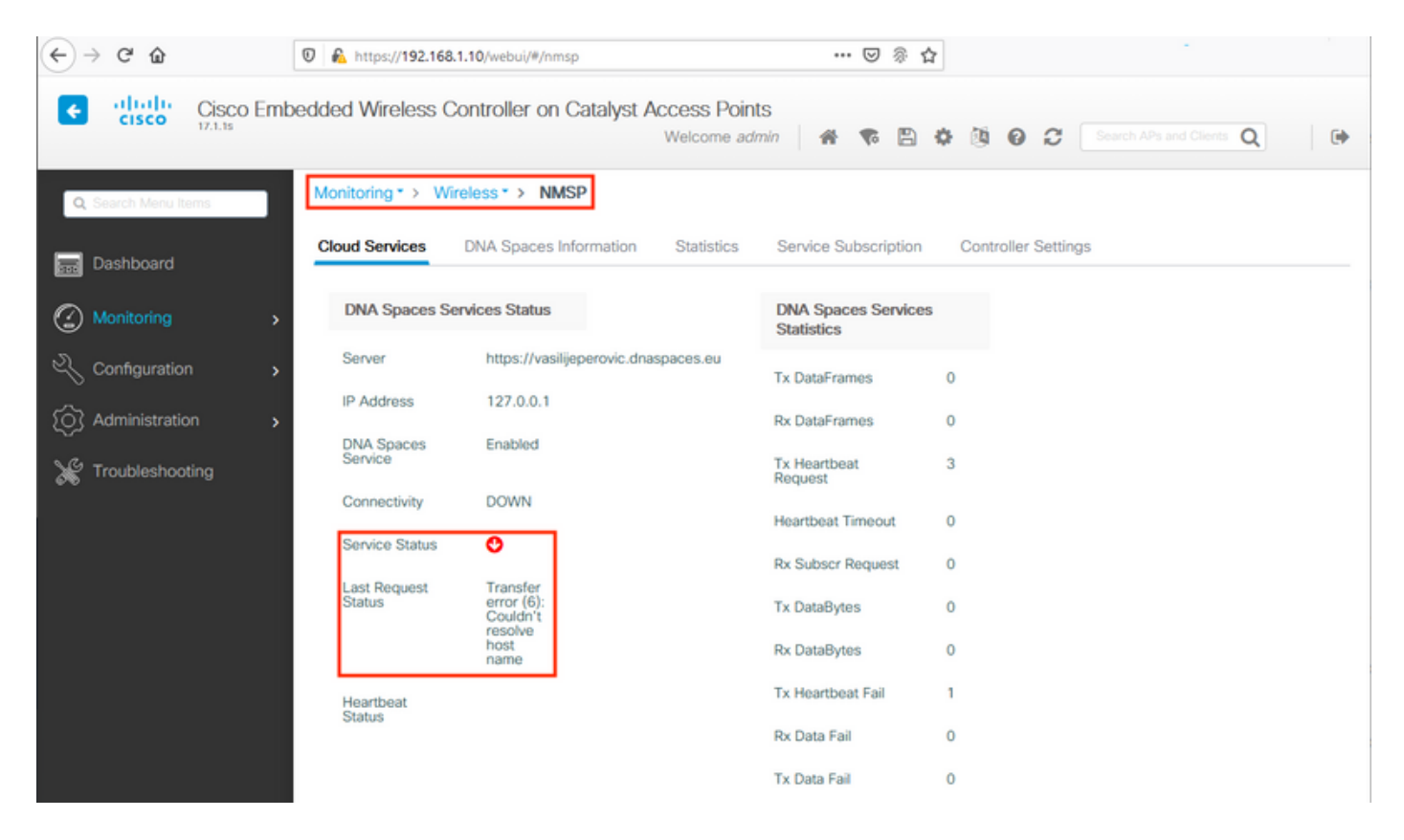

La mancata installazione del certificato o la mancata configurazione del protocollo NTP genera il messaggio di errore seguente: "Errore di trasferimento (60): Il certificato peer SSL o la chiave remota SSH non è corretta":

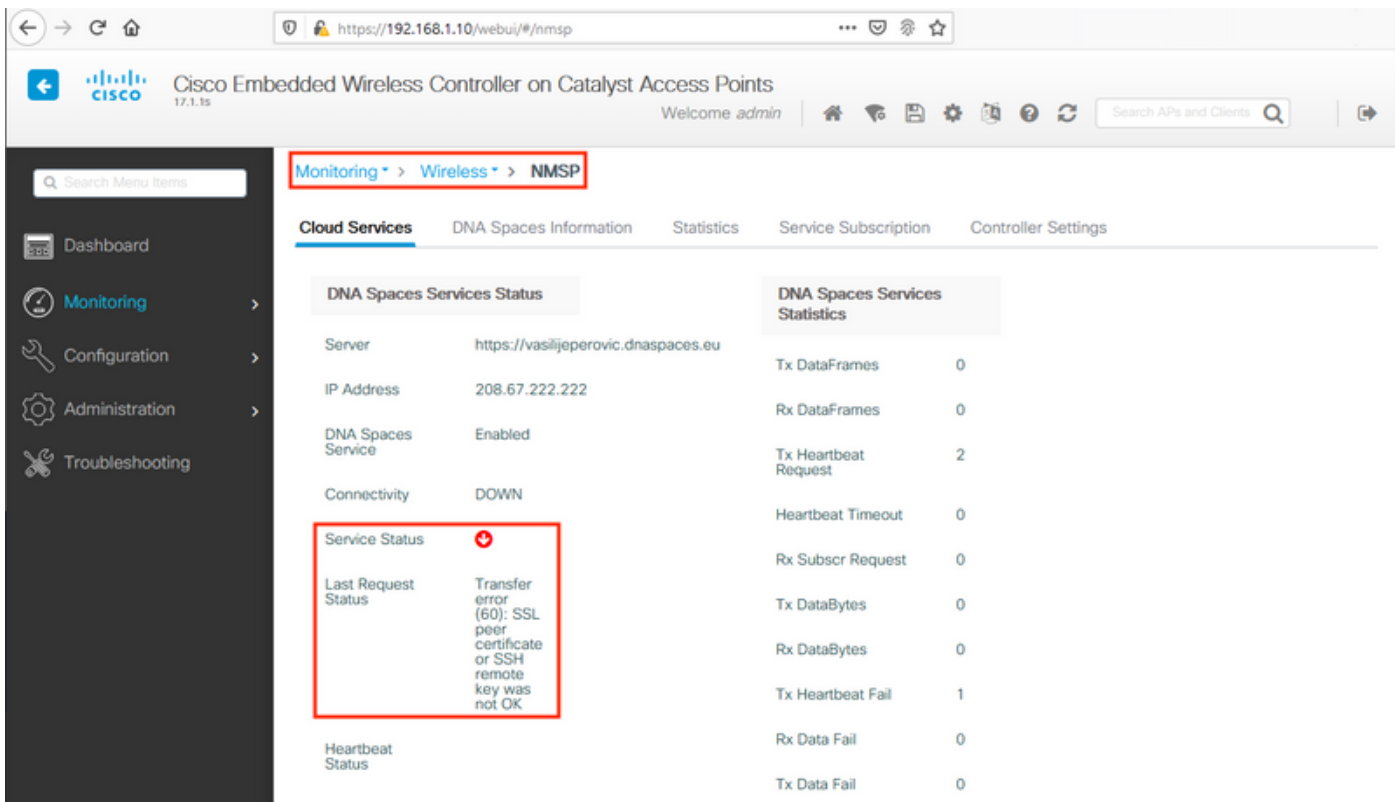

## Traccia radioattiva

EWC, come tutti gli altri controller 9800, supporta le tracce radioattive sempre attive. Per raccoglierli e capire perché la connessione non viene stabilita, è necessario sapere a quale indirizzo IP di Spazi DNA il CAE si sta rivolgendo. Questa condizione può essere rilevata in

### Monitor > Wireless > NMSP o tramite la CLI:

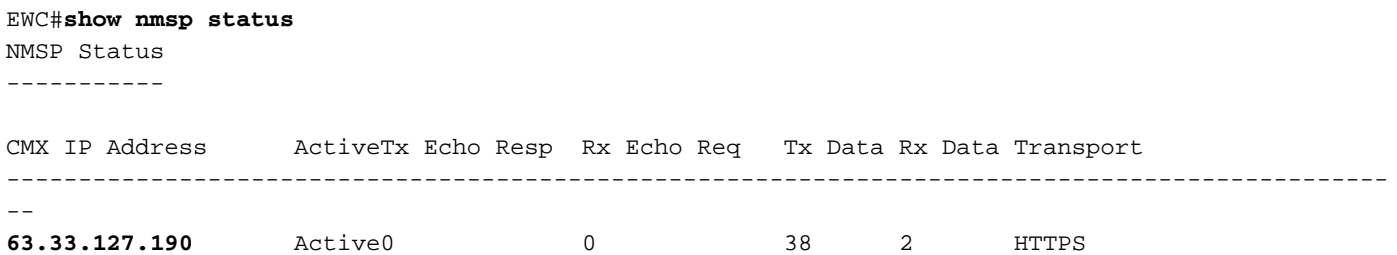

Il CAE in questa configurazione di test si sta collegando alla versione 63.33.127.190. Copiare questo indirizzo IP e selezionare Risoluzione dei problemi > Traccia radioattiva. Fare clic su Aggiungi, incollare l'indirizzo IP e fare clic su Genera:

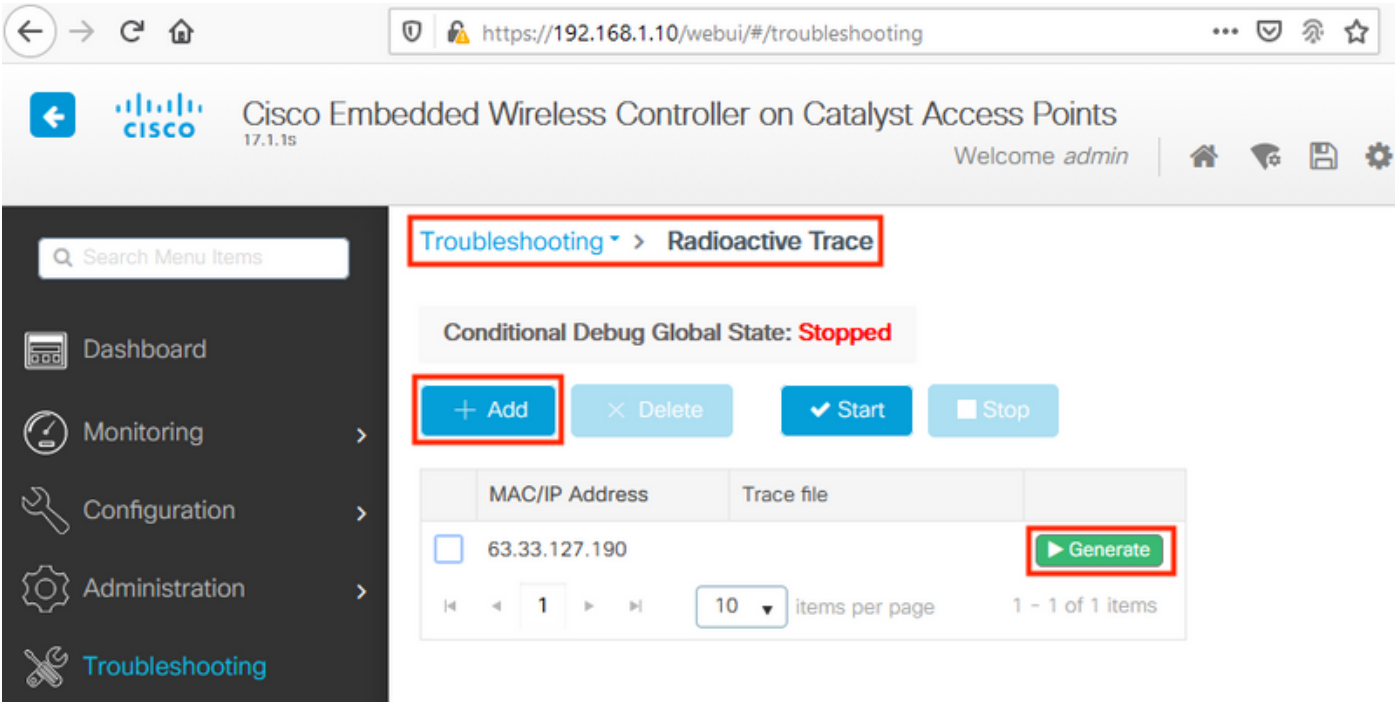

Selezionare Genera log per gli ultimi 10 minuti e fare clic su Applica. L'attivazione dei registri interni può generare grandi quantità di dati difficili da analizzare:

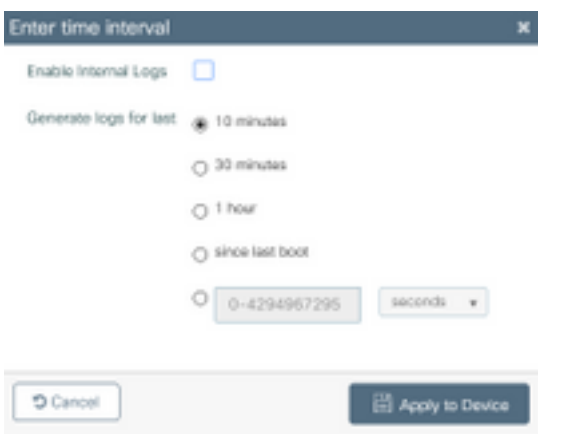

Nota: una configurazione errata di DNS, NTP e mancanza di certificato non genererà tracce radioattive

#### Esempio di traccia radioattiva in un caso in cui il firewall blocca il protocollo HTTPS:

2020/02/24 18:40:30.774 {nmspd\_R0-0}{1}: [nmsp-main] [11100]: (note): CMX [63.33.127.190]:[32]: closing 2020/02/24 18:40:30.774 {nmspd\_R0-0}{1}: [nmsp-https] [11100]: (debug): Called 'is\_ready' 2020/02/24 18:40:30.774 {nmspd\_R0-0}{1}: [nmsp-main] [11100]: (info): CMX [63.33.127.190]:[32]: Processing connection event NMSP\_APP\_LBS\_DOWN(201) 2020/02/24 18:40:30.774 {nmspd\_R0-0}{1}: [nmsp-db] [11100]: (info): Started or incremented transaction (TID: -1, ref count: 1, started: 0, abort: 0) 2020/02/24 18:40:30.774 {nmspd\_R0-0}{1}: [nmsp-enc] [11100]: (debug): Decoding control message structure 2020/02/24 18:40:30.774 {nmspd\_R0-0}{1}: [nmsp-enc] [11100]: (debug): Control structure was successfully decoded from message 2020/02/24 18:40:30.774 {nmspd\_R0-0}{1}: [nmsp-db] [11100]: (debug): Retrieving CMX entry: 32 2020/02/24 18:40:30.774 {nmspd\_R0-0}{1}: [nmsp-db] [11100]: (ERR): CMX entry 32 not found 2020/02/24 18:40:30.774 {nmspd\_R0-0}{1}: [nmsp-main] [11100]: (debug): CMX Pool processing NMSP message (id: event NMSP\_APP\_LBS\_DOWN(201), length: 48, client: 0, CMX id: 32) 2020/02/24 18:40:30.774 {nmspd\_R0-0}{1}: [nmsp-db] [11100]: (info): Ending transaction (TID: -1, ref count: 1, started: 0, abort: 0) 2020/02/24 18:40:30.774 {nmspd\_R0-0}{1}: [nmsp-db] [11100]: (info): Ended transaction (TID: -1, ref count: 0, started: 0, abort: 0) 2020/02/24 18:40:30.774 {nmspd\_R0-0}{1}: [nmsp-client] [11100]: (debug): NMSP IPC sent message to NMSPd NMSP message (id: event NMSP\_APP\_LBS\_DOWN(201), length: 48, client: 0, CMX id: 32) successfully 2020/02/24 18:40:30.774 {nmspd\_R0-0}{1}: [nmsp-main] [11100]: (info): CMX [63.33.127.190]:[32]: successfully broadcasted IPC event NMSP\_APP\_LBS\_DOWN(201) 2020/02/24 18:40:30.774 {nmspd\_R0-0}{1}: [nmsp-main] [11100]: (note): **CMX [63.33.127.190]:[32]: down** 2020/02/24 18:40:30.774 {nmspd\_R0-0}{1}: [nmsp-main] [11100]: (debug): **NMSP timer 0xab774af4: close** 2020/02/24 18:40:30.774 {nmspd\_R0-0}{1}: [nmsp-https] [11100]: (debug): **Decrease reference count for https\_con object: Now it's 1**

Esempio di traccia radioattiva per una connessione riuscita al cloud:

2020/02/24 18:53:20.634 {nmspd\_R0-0}{1}: [nmsp-https] [11100]: (note): Server did not reply to V2 method. Falling back to V1. 2020/02/24 18:53:20.634 {nmspd\_R0-0}{1}: [nmsp-https] [11100]: (debug): Cloud authentication 2 step failed, trying legacy mode 2020/02/24 18:53:20.634 {nmspd\_R0-0}{1}: [nmsp-https] [11100]: (note): Set connection status from HTTP\_CON\_AUTH\_PROGRESS\_2STEP to HTTP\_CON\_AUTH\_IDLE 2020/02/24 18:53:20.634 {nmspd\_R0-0}{1}: [nmsp-https] [11100]: (debug): tenant ID: vasilijeperovic 2020/02/24 18:53:20.634 {nmspd\_R0-0}{1}: [nmsp-https] [11100]: (debug): hostname is: data.dnaspaces.eu 2020/02/24 18:53:20.635 {nmspd\_R0-0}{1}: [nmsp-https] [11100]: (note): **Starting authentication V1 using Heartbeat** URL https://data.dnaspaces.eu/api/config/v1/nmspconfig and Data URL https://data.dnaspaces.eu/networkdata 2020/02/24 18:53:20.635 {nmspd\_R0-0}{1}: [nmsp-https] [11100]: (note): Set connection status from HTTP\_CON\_AUTH\_IDLE to HTTP\_CON\_AUTH\_PROGRESS\_1STEP 2020/02/24 18:53:21.635 {nmspd\_R0-0}{1}: [nmsp-https] [11100]: (debug): tenant ID: vasilijeperovic 2020/02/24 18:53:21.635 {nmspd\_R0-0}{1}: [nmsp-https] [11100]: (debug): hostname is: data.dnaspaces.eu 2020/02/24 18:53:21.635 {nmspd\_R0-0}{1}: [nmsp-https] [11100]: (debug): Authenticator V1 get heartbeat host: https://data.dnaspaces.eu/api/config/v1/nmspconfig 2020/02/24 18:53:21.635 {nmspd\_R0-0}{1}: [nmsp-https] [11100]: (debug): **Authenticator V1 get access token**: eyJ0eX[information omitted]rpmRq0g 2020/02/24 18:53:21.635 {nmspd\_R0-0}{1}: [nmsp-db] [11100]: (debug): **DNSs used for cloud services**: 208.67.222.222,208.67.220.220 2020/02/24 18:53:21.635 {nmspd\_R0-0}{1}: [nmsp-https] [11100]: (debug): Using nameservers:

208.67.222.222,208.67.220.220 2020/02/24 18:53:21.635 {nmspd\_R0-0}{1}: [nmsp-https] [11100]: (debug): **IP resolution preference is set to IPv4** 2020/02/24 18:53:21.635 {nmspd\_R0-0}{1}: [nmsp-https] [11100]: (debug): **Not using proxy for cloud services** 2020/02/24 18:53:21.635 {nmspd\_R0-0}{1}: [nmsp-dump-https] [11100]: (debug): Found bundle for host data.dnaspaces.eu: 0xab764f98 [can multiplex] 2020/02/24 18:53:21.635 {nmspd\_R0-0}{1}: [nmsp-dump-https] [11100]: (debug): Re-using existing connection! (#0) with host data.dnaspaces.eu 2020/02/24 18:53:21.635 {nmspd\_R0-0}{1}: [nmsp-dump-https] [11100]: (debug): **Connected to data.dnaspaces.eu** (63.33.127.190) **port 443** (#0) 2020/02/24 18:53:21.635 {nmspd\_R0-0}{1}: [nmsp-dump-https] [11100]: (debug): Using Stream ID: 3 (easy handle 0xab761440) 2020/02/24 18:53:21.636 {nmspd\_R0-0}{1}: [nmsp-dump-https] [11100]: (debug): POST /api/config/v1/nmspconfig/192.168.1.10?recordType=nmsp\_hrbt\_init&jwttoken=eeyJ0eX[information omitted]70%3A69%3A5a%3A74%3A8e%3A58 HTTP/2 Host: data.dnaspaces.eu Accept: \*/\* Accept-Encoding: gzip

2020/02/24 18:53:21.665 {nmspd\_R0-0}{1}: [nmsp-dump-https] [11100]: (debug): **We are completely uploaded and fine**

HTTP/2 200

## Informazioni su questa traduzione

Cisco ha tradotto questo documento utilizzando una combinazione di tecnologie automatiche e umane per offrire ai nostri utenti in tutto il mondo contenuti di supporto nella propria lingua. Si noti che anche la migliore traduzione automatica non sarà mai accurata come quella fornita da un traduttore professionista. Cisco Systems, Inc. non si assume alcuna responsabilità per l'accuratezza di queste traduzioni e consiglia di consultare sempre il documento originale in inglese (disponibile al link fornito).